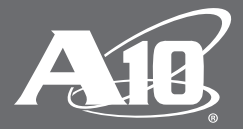

# **Thunder Series for MobileIron Sentry**

# **Table of Contents**

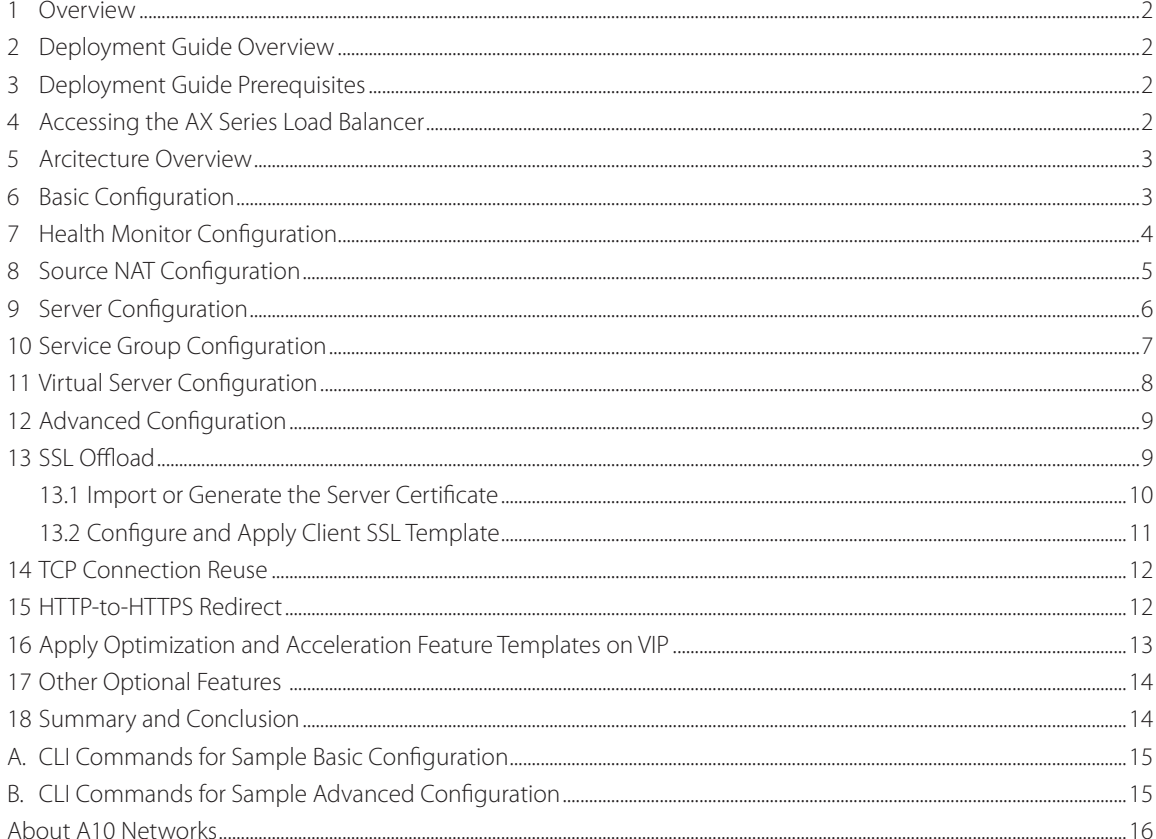

#### **Disclaimer**

This document does not create any express or implied warranty about A10 Networks or about its products or services, including but not limited to fitness for a particular use and noninfringement. A10 Networks has made reasonable efforts to verify that the information contained herein is accurate, but A10 Networks assumes no responsibility for its use. All information is provided "as-is." The product specifications and features described in this publication are based on the latest information available; however, specifications are subject to change without notice, and certain features may not be available upon initial product release. Contact A10 Networks for current information regarding its products or services. A10 Networks' products and services are subject to A10 Networks' standard terms and conditions.

### <span id="page-2-0"></span>**1 Overview**

MobileIron Sentry is a component of a MobileIron deployment that interacts with your company's ActiveSync server, such as a Microsoft Exchange Server. The ActiveSync server allows employees to access to their email, contacts, calendar, tasks, and notes from their mobile devices. MobileIron Sentry, with input from the Virtual Smartphone Platform (VSP), protects the ActiveSync server from wrongful access from the devices.

MobileIron is an integrated Mobile Device Management (MDM) platform that covers device and data access management. MobileIron Sentry offers a standalone solution or a cloud service solution that can support all the major mobile operating systems, such as Blackberry, Symbian, and Windows. It supports both corporate-liable and individual-owned devices, offering true multi-OS management across the leading mobile OS platforms.

### **2 Deployment Guide Overview**

This deployment guide shows how to install and configure the A10 Networks® Application Delivery Controller (ADC) with MobileIron Sentry servers. The A10 Thunder™ ADC and AX Series product lines offer additional security, reliability, and optimization features, such as: HTTP Compression, SSL Offload, and HTTP Connection Reuse, which are discussed in this deployment guide.

# **3 Deployment Guide Prerequisites**

This MobileIron integration has the following prerequisites:

#### Tested ACOS configuration

- The A10 Networks AX Series ADC must be running on ACOS® version 2.6.x or higher (while the AX Series is is referenced throughout the guide, the Thunder Series ADC appliance can be used as well)
- MobileIron Sentry has been tested with A10 hardware and virtual appliances.
- MobileIron device requirements
- MobileIron Sentry
- Running CentOS 6.4 (Operating System)
- Running Sentry version 4.5 (or higher)
- Apache 2.2 HTTP Server ("Apache" and "httpd")
- Microsoft Exchange 2008 (or higher)
- Client Access (tested)
- All smart mobile devices have been tested and are supported (except Blackberry Z10)

*Note: Generally, if the MobileIron Sentry Virtual IP (VIP) is accessed from an external client, the AX device is deployed in routed mode. If the MobileIron services are accessed internally, the AX device is deployed in one-arm mode. If the MobileIron applications are accessed from both internal and external clients, then the AX device must be deployed in one-arm mode.* 

*Note: For a list of additional deployment modes that the A10 device can support, please visit the following URL: <http://www.a10networks.com/products/axseries-load-balancing101.php>*

### **4 Accessing the AX Series Load Balancer**

This section describes how to access the AX Series device from a Command Line Interface (CLI) or Graphical User Interface (GUI):

- CLI The CLI is a text-based interface in which you type commands on a command line. You can access the CLI directly through the serial console or over the network using either of the following protocols:
- Secure protocol Secure Shell (SSH) version 2
- Unsecure protocol Telnet (if enabled)
- GUI This is a web-based interface in which you click buttons, menus and other graphical icons to access the configuration or management pages. From these pages, you can type or select values to configure or manage the device. You can access the GUI using the following protocol:

<span id="page-3-0"></span>- Secure protocol – Hypertext Transfer Protocol over Secure Socket Layer (HTTPS)

*Note: HTTP requests are redirected to HTTPS by default on the AX device.* 

#### Default Access Information:

- Default Username: "admin"
- Default password: "a10"
- Default IP Address of the device: "172.31.31.31"

(For detailed information on how to access the AX Series device, refer to the *A10 Networks AX Series System Configuration and Administration Guide*.)

### **5 Arcitecture Overview**

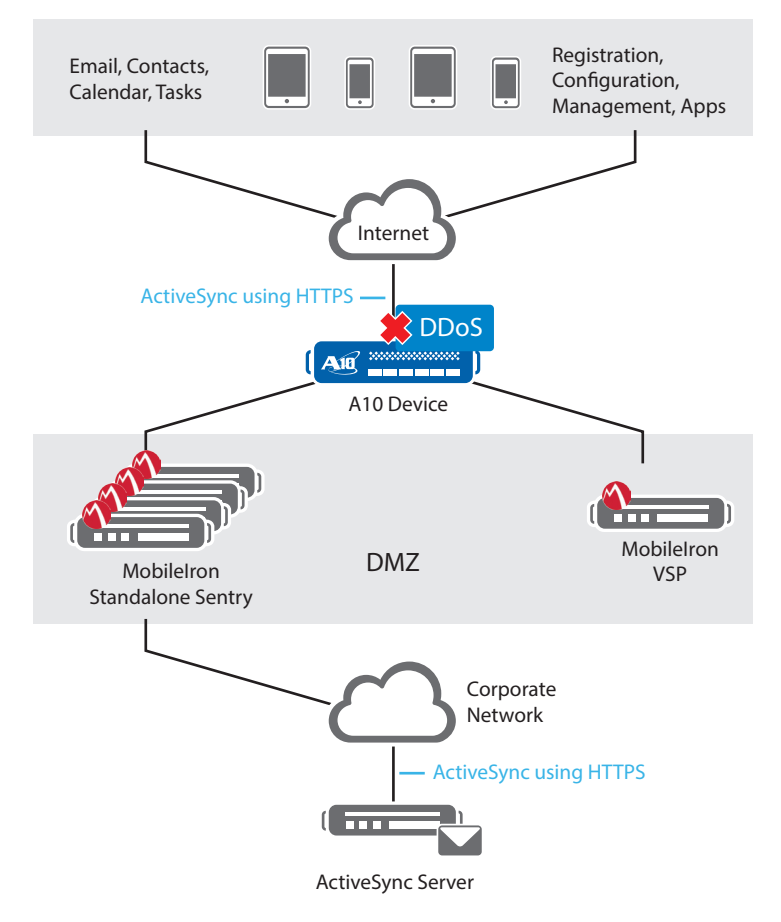

*Figure 5: Configuration overview* 

### **6 Basic Configuration**

This section contains detailed instructions for installing the real servers, service group, virtual services, and virtual services in a basic MobileIron Sentry server.

You must configure HA health monitoring. If your network topology is based on "one-arm" deployment, and internal clients reside on the same subnet as the virtual server for the MobileIron Sentry server, then IP Source Network Address Translation (SNAT) also is required.

*Note: The Virtual Server is also known as the "Virtual IP" (or "VIP") that a client accesses during an initial request.*

# <span id="page-4-0"></span>**7 Health Monitor Configuration**

The AX Series can be configured to automatically initiate health status checks for real servers and service ports. Health checks are used to assure that all requests are sent to functional and available servers. If a server or a port does not respond appropriately to a health check, then the server is temporarily removed from the list of available servers until it starts responding appropriately to the health checks. At this point, the server is automatically added back to the list of available servers.

To configure a health check on the AX device:

- 1. Navigate to Config Mode > SLB > Service
- 2. Select Add from the Health Monitor drop-down list. In the Name field, enter "MISHC".
- 3. Select Method "HTTPS".
- 4. Click OK, and then proceed to the next section to configure the Service Group.

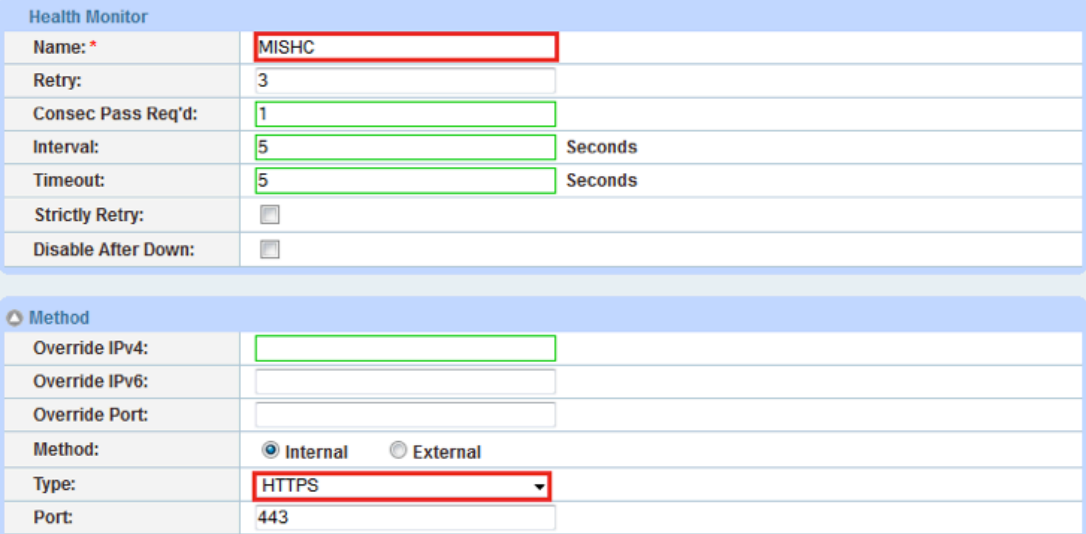

*Figure 6: Health monitor configuration*

### <span id="page-5-0"></span>**8 Source NAT Configuration**

This section shows how to configure the IP Address pool to be used for IP Source Network Address Translation (SNAT). When incoming traffic from a client accesses the VIP address (for example: 192.168.2.100), the client requests are "source NAT-ed", which means that the AX device replaces the client's source IP address with an address from a pool of source NAT addresses. SNAT is required when your network topology is based on "onearm" mode deployment and if you have internal clients that reside on the same subnet as the VIP.

Follow the procedure below to configure the address pool used in Source NAT.

- 1. Navigate to Config Mode> Service > IP Source NAT > IPv4 Pool.
- 2. Click Add.
- 3. Enter the following:
	- a. NAT: "MISNATPOOL"
	- b. Start IP Address: "192.0.2.100"
	- c. End IP Address: "192.0.2.100"
	- d. Netmask: "255.255.255.0"

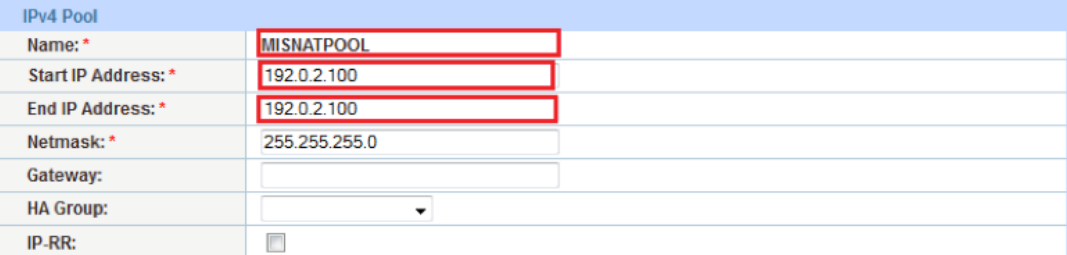

#### *Figure 7: Source NAT pool configuration*

4. Click OK, then click Save to save the configuration.

*Note: In the Virtual Service configuration section, you can apply the Source NAT pool to the VIP.* 

*Note: When using the AX device in a High Availability (HA) configuration, an HA Group must be selected to prevent duplicate IP addresses from occurring within the Source NAT Pool.* 

## <span id="page-6-0"></span>**9 Server Configuration**

Follow the procedure below to configure the MobileIron Sentry on the AX Series.

- 1. Navigate to Config Mode > Service > SLB > Server.
- 2. Click Add to add a new server.
- 3. Within the Server section, enter the following required information:
	- a. Name: "MIS1"
	- b. IP address /Host: "192.0.2.4"

*Note: Enter additional servers if necessary.* 

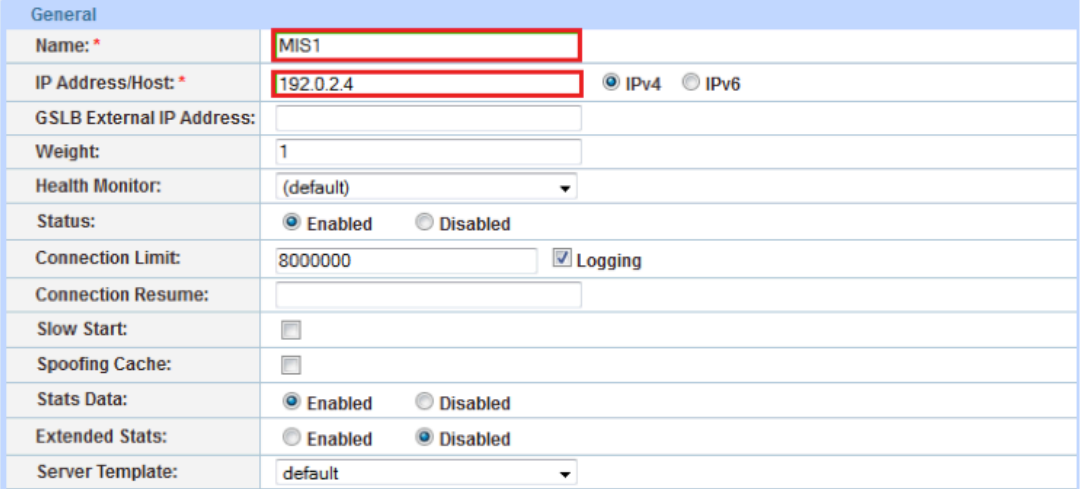

*Figure 8: Server configuration*

- 4. To add a port to the server configuration:
	- a. Enter the port number in the Port field.
	- b. Select the Protocol.
	- c. Click Add.

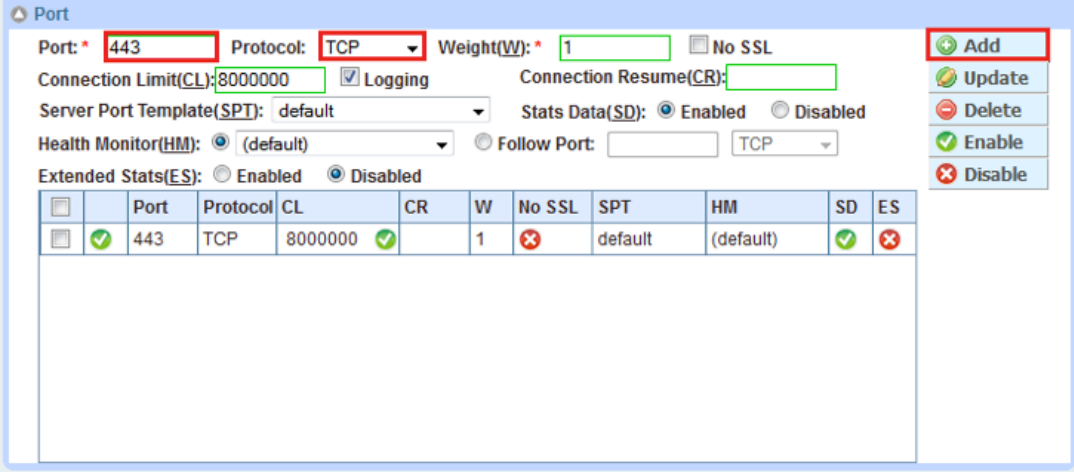

*Figure 9: Server port configuration* 

5. Click OK, and then click Save to save the configuration.

# <span id="page-7-0"></span>**10 Service Group Configuration**

Follow the procedure below to configure a service group.

- 1. Navigate to Config Mode > Service > SLB > Service Group.
- 2. Click Add.
- 3. Enter or select the following values:
	- a. Name: "MISGROUP"
	- b. Type: "TCP"
	- c. Algorithm: "Round Robin"
	- d. Health Monitor: "MISHC"
- 4. In the Server section, select a server from the Server drop-down list and enter "443" in the Port field.
- 5. Click Add. Repeat for each server.

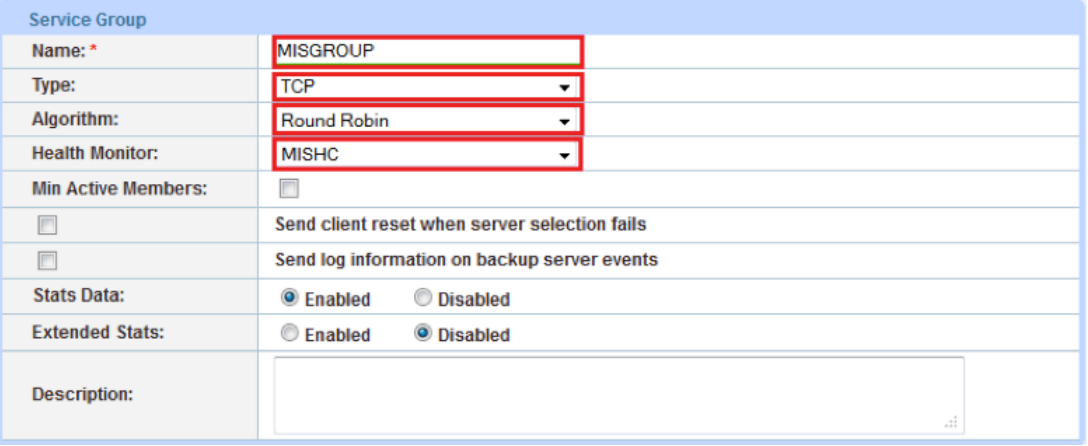

*Figure 10: Service group configuration*

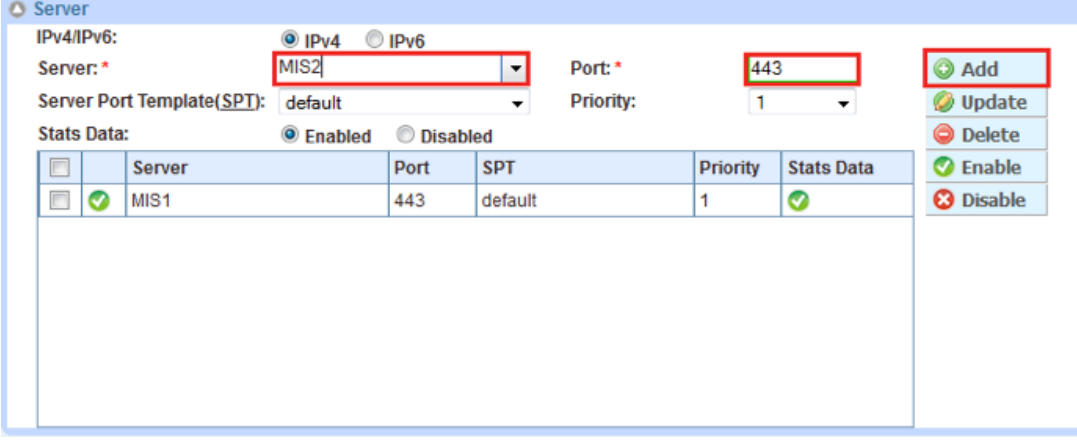

*Figure 11: Server configuration*

6. Click OK, then click Save to save the configuration.

# <span id="page-8-0"></span>**11 Virtual Server Configuration**

This section contains the basic configuration for a Virtual Server. The Virtual Server is also known as the "Virtual IP" ("VIP") and is the IP address that a client accesses during an initial request.

- 1. Navigate to Config Mode > Service > SLB > Virtual Service.
- 2. In the General section, enter the name of the VIP and its IP address:
	- a. Name: "MISVIP"
	- b. IP Address: "203.0.113.200"

| General                         |                                                                                                    |
|---------------------------------|----------------------------------------------------------------------------------------------------|
| Name: *                         | <b>MISVIP</b><br>Wildcard<br>$\overline{\phantom{a}}$                                                                            |
| IP Address or CIDR Subnet: *    | $\odot$ IPv4 $\odot$ IPv6<br>203.0.113.200                                                                                       |
| Status:                         | <b>O</b> Enabled<br><b>Solution Disabled When All Ports Down</b><br>m<br><b>Disabled When Any Port Down</b><br><b>O</b> Disabled |
| <b>ARP Status:</b>              | <b>O</b> Disabled<br><b>S</b> Enabled                                                                                            |
| <b>Stats Data:</b>              | <b>Disabled</b><br>C Enabled                                                                                                    |
| <b>Extended Stats:</b>          | <b>Enabled</b><br><b>O</b> Disabled                                                                                              |
| <b>Redistribution Flagged:</b>  | F                                                                                                    |
| <b>HA Group:</b>                | ▼                                                                                                    |
| <b>Virtual Server Template:</b> | default<br>۰                                                                                                    |
| <b>Policy Template:</b>         | <b>v</b>                                                                                                    |
| <b>Description:</b>             | ă                                                                                                    |

*Figure 12: Virtual server (VIP) configuration*

3. In the Port section, click Add.

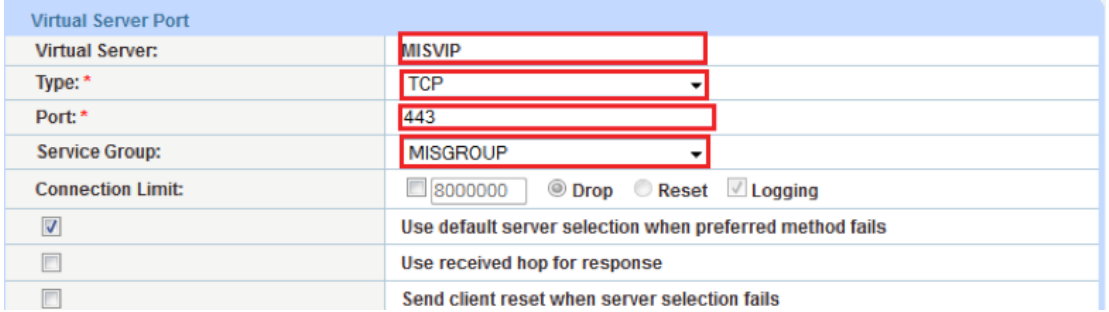

#### *Figure 13: Virtual-server port configuration*

- 4. Select the following values:
	- a. Virtual Server: "TCP"

*Note: The port number will be pre-selected after selecting the protocol type.*

- b. Port: 443
- c. Address: MISVIP
- d. Service Group: "MISGROUP"
- 5. Click OK, then click Save to save the configuration.

# <span id="page-9-0"></span>**12 Advanced Configuration**

This section contains the advanced configuration of the AX Series with MobileIron Sentry. The advanced configuration increases server performance with features such as SSL Offload, HTTP Connection Reuse, DDoS, and DNS Application Firewall.

The first step in the advanced configuration is to predefine all the optimization and performance features in configuration templates. Once all the performance features are defined in the templates, you can bind the features to the VIP.

*Note: This section moves directly from the basic configuration into advanced configuration, based on the assumption that you already familiar with the basics of configuring the server, service group, virtual service, and virtual server.* 

# **13 SSL Offload**

SSL Offload mitigates the performance impact associated with encrypting and decrypting traffic on a web server. SSL Offload is a performance optimization feature that enables a server to offload the SSL traffic to the AX Series. Additionally, SSL Offloads provides ease of administration; only the ADC requires an SSL certificate, as opposed to each server.

To configure AX SSL Offload for the MobileIron Sentry server, navigate to the MobileIron virtual service on the AX device, and change the virtual service type from 443 (TCP) to 443 (HTTPS).

- 1. Navigate to Config Mode > Service > SLB > Virtual Service.
- 2. Click on the service name.
- 3. Select "HTTPS" from the Port drop-down list.

*Note: You also may want to change the name to correlate with the virtual port name. (As an example, the "\_203.0.113.200\_TCP\_443" service should be renamed "\_203.0.113.200\_HTTPS\_443" when updating the virtual port from TCP to HTTPS service type.)* 

*Note: If you are using identity or device certificates, do not configure SSL Offload as the Sentry needs the certificate to determine who the user is and there is no way to pass the certificate from the AX to the Sentry.* 

| <b>Virtual Service</b>   |                                                                   |
|--------------------------|-------------------------------------------------------------------|
| Virtual Service: '       | $\_10.0.0.200$ HTTP 80                                            |
| Type: '                  | <b>HTTP</b><br>٠                                                  |
| Port: *                  | <b>HTTP</b><br><b>HTTPS</b>                                       |
| Address <sup>+</sup>     | hò<br>Fast-HTTP<br>TCP<br>$\odot$ IPv4 $\odot$ IPv6<br><b>UDP</b> |
| <b>HA Group:</b>         | RTSP<br><b>FTP</b>                                                |
| Service Group:           | <b>MMS</b>                                                        |
| <b>Connection Limit:</b> | SSL-Proxy<br>Logging<br>SMTP                                      |
| $\overline{\mathsf{v}}$  | SIP<br>eferred method fails<br>SIP-TCP                            |
| F                        | SIP-TLS                                                           |
| F                        | TCP-Proxy<br>tion fails<br>DNS-UDP                                |
| Status:                  | Diameter                                                          |
| <b>SYN Cookie:</b>       | TFTP<br>Others                                                    |

*Figure 17: Virtual service configuration*

### <span id="page-10-0"></span>**13.1 Import or Generate the Server Certificate**

Since the AX device acts as an HTTPS proxy for the MobileIron Sentry servers, the AX device must have a certificate from each server.

There are two options that must be configured when installing an SSL template from the AX Series:

- Option 1: Generate a self-signed certificate on the AX device.
- Option 2: Import an SSL certificate and key signed by a Certificate Authority (CA).

#### **13.1.1 Option 1: Generate a Self-Signed Certificate**

- 1. Navigate to Config Mode > Service > SSL Management > Certificate.
- 2. Click Create.
- 3. Enter the File Name of the certificate, "MISCERT".
- 4. From the Issuer drop-down list, select "Self".
- 5. Enter the following values:
	- a. Common Name: "AS"
	- b. Division: "A10"
	- c. Organization: "A10"
	- d. Locality: "San Jose"
	- e. State or Province: "CA"
	- f. Country: "USA"
	- g. Email Address: "misadmin@example.com"
	- h. Valid Days: "730" (Default)
	- i. Key Size (Bits): "2048"

*Note: The AX Series supports 512-bit, 1028-bit, 2048-bit, and 4096-bit keys.* 

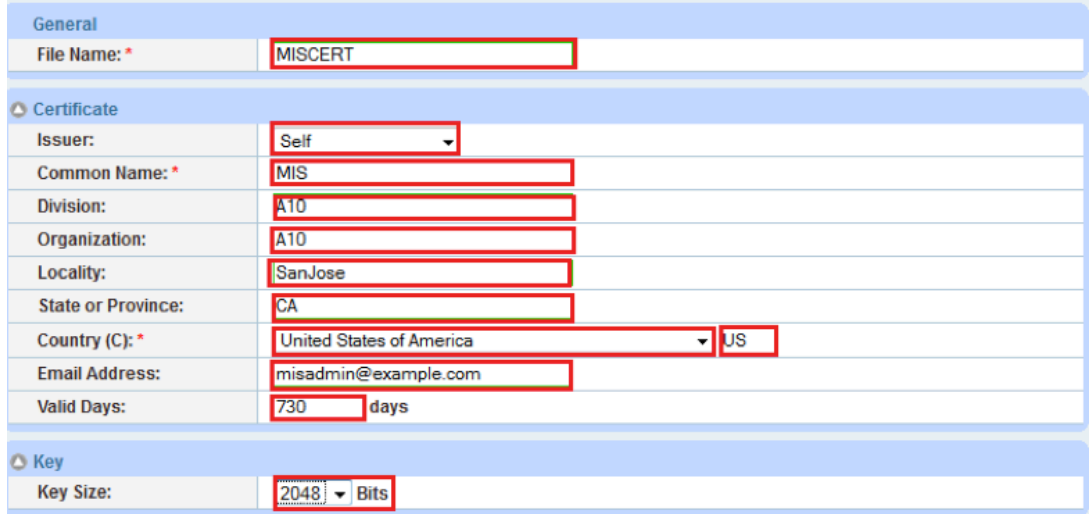

#### *Figure 18: Self-signed certificate configuration*

6. Click OK, then click Save to save the configuration.

#### <span id="page-11-0"></span>**13.1.2 Oprtion 2: Import the Certificate and Key**

- 1. Navigate to Config Mode > Service > SSL Management > Certificate.
- 2. Click Import.
- 3. Enter the Name, "MISCERT".
- 4. Select "Local" or "Remote", depending on the file location.
- 5. Enter the certificate Password (if applicable).
- 6. Enter or select file location and access settings.
- 7. Click OK.

*Note: If you are importing a CA-signed certificate for which you used the AX device to generate the CSR, you do not need to import the key. The key is automatically generated on the AX device when you generate the CSR.*

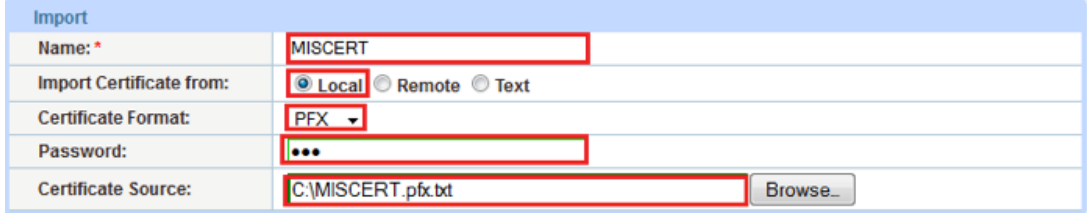

*Figure 19: SSL certificate import*

8. Click OK, and then click Save to save the configuration.

### **13.2 Configure and Apply Client SSL Template**

This section describes how to configure a client SSL template and apply it to the VIP.

- 1. Navigate to Config Mode > Service > Template > SSL > Client SSL.
- 2. Click Add.
- 3. Enter or select the following values:
	- a. Name: "Client SSL-MIS"
	- b. Certificate Name: "MISCERT"
	- c. Key Name: "MISCERT"
	- d. Pass Phrase: "example"
	- e. Confirm Pass Phrase: "example"

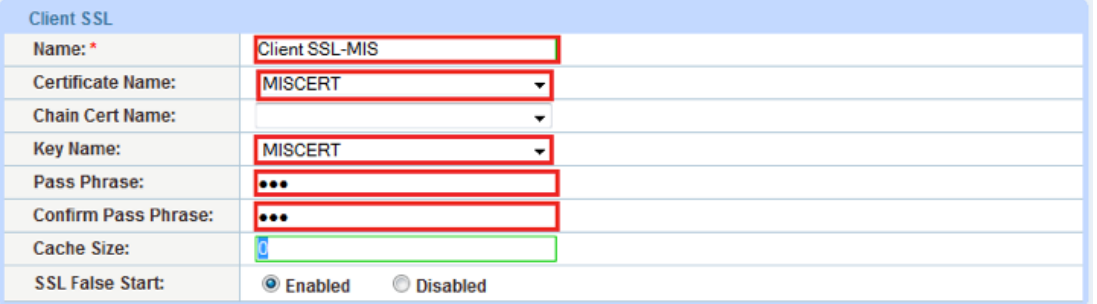

*Figure 20: Client SSL template*

<span id="page-12-0"></span>Once the Client SSL template is completed, you must bind the template to the HTTPS VIP (port 443), as follows:

- 1. Navigate to Config Mode > Service > SLB > Virtual Server.
- 2. Click on the virtual server name.
- 3. Select "443" and click Edit.
- 4. Apply the Client SSL template created by selecting it from the Client-SSL Template drop-down list.

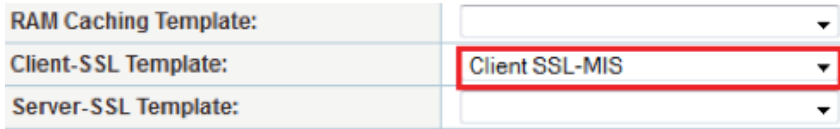

#### *Figure 21: Client SSL template selection*

5. Click OK, then click Save to save the configuration.

### **14 TCP Connection Reuse**

- 1. Navigate to Config Mode > Service > Template > Connection Reuse.
- 2. Click Add.
- 3. Enter Name: "MISconnectionreuse".

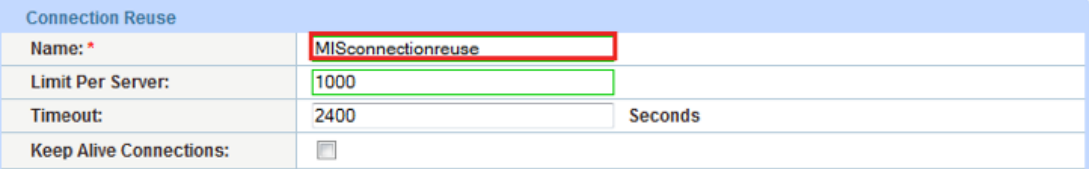

#### *Figure 22: TCP Connection Reuse template*

4. Click OK, then click Save to save the configuration.

*Note: For the best connection reuse results, these are the recommend MobileIron Sentry Apache HTTP web server settings in the Apache httpd.conf file.* 

- KeepAlive On
- MaxKeepAliveRequests 0 or a high number such as  $800+$ . The value  $0 =$  unlimited.
- KeepAlive Timeout high value, 250+
- MaxRequestsPerChild 5000-10000

### **15 HTTP-to-HTTPS Redirect**

This section explains how to redirect MobileIron Sentry traffic that originates from HTTP (80) to HTTPS (443) using AX aFleX® scripts. aFleX is based on a standard scripting language, TCL, and enables the AX device to perform Layer 7 deep-packet inspection (DPI). For examples of aFleX scripts, please refer to the following URL: [http://www.a10networks.com/products/axseries-aflex\\_advanced\\_scripting.php](http://www.a10networks.com/products/axseries-aflex_advanced_scripting.php )

As an example, one of the most commonly used aFleX scripts is the "HTTP redirect to HTTPS traffic" script. You can download additional aFleX script examples from the URL listed above.

#### To configure a transparent HTTPS redirect using aFleX:

- 1. Navigate to Config Mode > Service > aFleX
- 2. Create the aFleX script.
- 3. Configure a VIP with virtual service HTTP (port 80).
- 4. Apply the aFleX script to the virtual port on the VIP.

<span id="page-13-0"></span>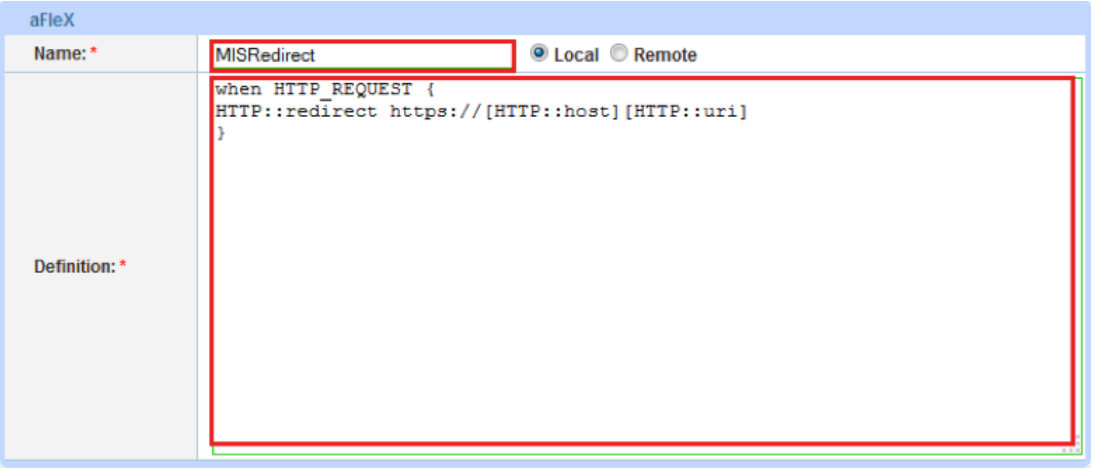

*Figure 23: Redirect script* 

#### Redirect Script Copy and Paste:

```
when HTTP_REQUEST { 
HTTP::redirect https://[HTTP::host][HTTP::uri] 
} 
Note: The aFleX script must be bound to virtual-server port 80.
```
### **16 Apply Optimization and Acceleration Feature Templates on VIP**

After configuring the optimization and acceleration features, you must bind them to the virtual port on the VIP to place them into effect.

- 1. Navigate to Config Mode > Service > SLB > Virtual Service.
- 2. Click on the virtual service name.
- 3. Apply the features by selecting the templates from the applicable drop-down lists.

| <b>Client-SSL Template:</b>         | <b>Client SSL-MIS</b>       |  |
|-------------------------------------|-----------------------------|--|
| <b>Server-SSL Template:</b>         |                             |  |
| <b>Connection Reuse Template:</b>   | MISconnectionreuse          |  |
| <b>TCP-Proxy Template:</b>          |                             |  |
| <b>Persistence Template Type:</b>   | Cookie Persistence Template |  |
| <b>Cookie Persistence Template:</b> | miscookie                   |  |
|                                     |                             |  |

*Figure 24: Applying features*

4. Click OK, then click Save to save the configuration.

# <span id="page-14-0"></span>**17 Other Optional Features**

The AX Series adds another security layer for load balanced servers and applications. Adding to an in-depth defense strategy, key protections are architected into A10 device hardware and software.

A10 provides high-performance detection and prevention against distributed denial-of-service (DDoS) and protocol attacks that can cripple servers and take down applications. Since the AX Series is placed between the routers and data center resources, it is ideally positioned to detect and stop attacks directed at any data center server or application. Using specialized ASICs in select models, A10 can continue to inspect, stop, and redirect all application traffic at network speeds.

- 1. To install a standard set of DDoS mitigation features, navigate to Config Mode > Service > SLB > Global > DDoS Protection.
- 2. Select all the checkboxes for the DDoS Protection features you would like to activate.

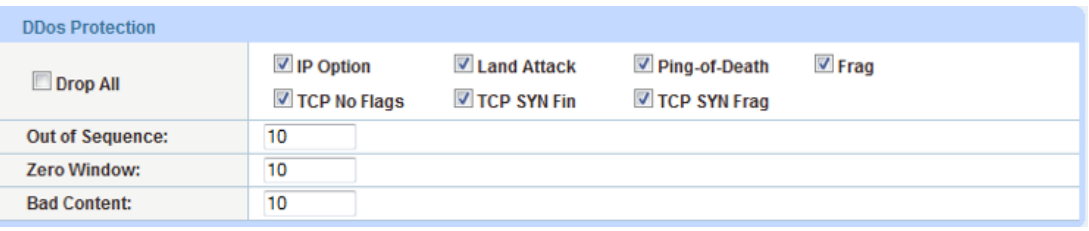

#### *Figure 25: DDoS Protection*

3. Click OK and then click Save to store your configuration changes.

For other DDoS protection mechanisms please refer to the standard *Systems Configuration and Administration Guide*.

### **18 Summary and Conclusion**

The sections above show how to deploy the ACOS device for optimization of MobileIron Sentry servers. By using the ACOS device to load balance traffic across a pool of MobileIron servers, the following key advantages are achieved:

- High availability for MobileIron servers helps prevent ActiveSync sessions failures, with no adverse impact on mobile access to applications.
- Seamless distribution of client traffic across multiple MobileIron servers for site scalability.
- Higher connection counts, faster end user responsiveness, and reduced MobileIron Sentry server CPU utilization by initiating SSL Offload, TCP Connection Reuse, and DDoS mitigation.
- Improved site performance and reliability to end users by deploying DDoS mitigation features from A10 Networks.

By using A10 Networks Thunder ADC or AX Series line of Application Delivery Controllers, significant benefits are achieved for all MobileIron Sentry ActiveSync users. For more information about A10 Networks products, please refer to the following URLs:

<http://www.a10networks.com/products/axseries.php>

<http://www.a10networks.com/products/thunder-application-delivery-controller.php>

[http://www.a10networks.com/resources/solutionsheets.php](http://www.a10networks.com/resources/solutionsheets.php )

[http:/www.a10networks.com/resources/casestudies.php](http:/www.a10networks.com/resources/casestudies.php )

### <span id="page-15-0"></span>**A. CLI Commands for Sample Basic Configuration**

The following sections show the CLI commands for implementing the sample configurations described above:

```
hostname basmis
ip nat pool MISNATPOOL 192.0.2.100 192.0.2.100 netmask /24 
health monitor MISHC
 method tcp
slb server MIS1 192.0.2.4
   port 443 tcp
slb server MIS2 192.0.2.5
   port 443 tcp
slb service-group MISGROUP tcp
    health-check MISHC
    member MIS1:443
    member MIS2:443
slb template connection-reuse MISconnectionreuse
slb virtual-server MISVIP 203.0.113.200
   port 443 tcp
      name 203.0.113.200 HTTPS 443
       source-nat pool MISNATPOOL
       service-group MISGROUP
```
### **B. CLI Commands for Sample Advanced Configuration**

```
hostname advmis
ip nat pool MISNATPOOL 192.0.2.100 192.0.2.100 netmask /24 
health monitor MISHC
 method https
 ip anomaly-drop frag
 ip anomaly-drop ip-option
  ip anomaly-drop tcp-no-flag
 ip anomaly-drop tcp-syn-fin
 ip anomaly-drop tcp-syn-frag
 ip anomaly-drop ping-of-death
 ip anomaly-drop land-attack
slb server MIS1 192.0.2.4
   port 443 tcp
slb server MIS2 192.0.2.5
   port 443 tcp
slb service-group MISGROUP tcp
    health-check MISHC
    member MIS1:443
    member MIS2:443
slb template connection-reuse MISconnectionreuse
slb template tcp-proxy test
    receive-buffer 512000109
slb template client-ssl "Client SSL-MIS"
   cert MISCERT
    key MISCERT pass-phrase encrypted 
XL6aAvKM5xQ8EIy41dsA5zwQjLjV2wDnPBCMuNXbAOc8EIy41dsA5zwQjLjV2wDn
slb virtual-server MISVIP 203.0.113.200
   port 443 https
      name 203.0.113.200 HTTPS 443
       source-nat pool MISNATPOOL
       service-group MISGROUP
       template client-ssl "Client SSL-MIS"
       template connection-reuse MISconnectionreuse
```
### <span id="page-16-0"></span>**About A10 Networks**

A10 Networks is a leader in application networking, providing a range of high-performance application networking solutions that help organizations ensure that their data center applications and networks remain highly available, accelerated and secure. Founded in 2004, A10 Networks is based in San Jose, California, and serves customers globally with offices worldwide. For more information, visit: **<www.a10networks.com>**

#### **Corporate Headquarters**

**A10 Networks, Inc** 3 West Plumeria Ave. San Jose, CA 95134 USA Tel: +1 408 325-8668 Fax: +1 408 325-8666 <www.a10networks.com>

Part Number: A10-DG-16130-EN-01 June 2014

#### **Worldwide Offices**

**North America** [sales@a10networks.com](mailto:sales@a10networks.com)

**Europe** [emea\\_sales@a10networks.com](mailto:emea_sales@a10networks.com)

**South America** [brazil@a10networks.com](mailto:brazil@a10networks.com)

**Japan** [jinfo@a10networks.com](mailto:jinfo@a10networks.com)

**China** [china\\_sales@a10networks.com](mailto:china_sales@a10networks.com)

#### **Taiwan**

[taiwan@a10networks.com](mailto:taiwan@a10networks.com) **Korea**

[korea@a10networks.com](mailto:korea@a10networks.com) **Hong Kong** [HongKong@a10networks.com](mailto:HongKong@a10networks.com) **South Asia** [SouthAsia@a10networks.com](mailto:SouthAsia@a10networks.com)

**Australia/New Zealand** [anz\\_sales@a10networks.com](mailto:anz_sales@a10networks.com) To learn more about the A10 Thunder Application Service Gateways and how it can enhance your business, contact A10 Networks at: **<www.a10networks.com/contact>** or call to talk to an A10 sales representative.

©2014 A10 Networks, Inc. All rights reserved. A10 Networks, the A10 Networks logo, A10 Thunder, Thunder, vThunder, aCloud, ACOS, and aGalaxy are trademarks or registered trademarks of A10 Networks, Inc. in the United States and in other countries. All other trademarks are property of their respective owners. A10 Networks assumes no responsibility for any inaccuracies in this document. A10 Networks reserves the right to change, modify, transfer, or otherwise revise this publication without notice.